# **Kiox** Online Version (BUI330)

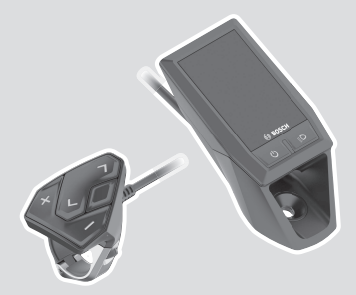

**sk** Pôvodný návod na obsluhu

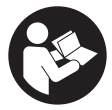

### Slovenčina – **2**

# **Obsah**

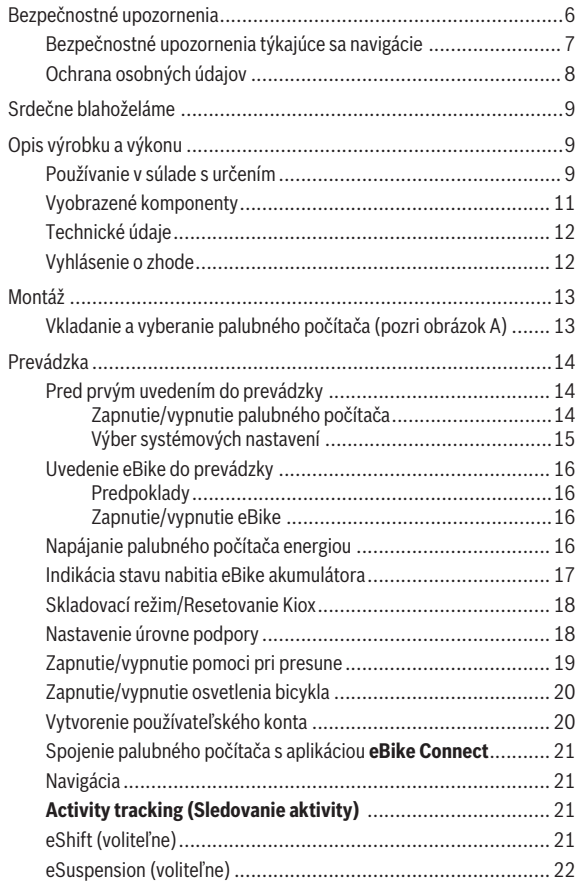

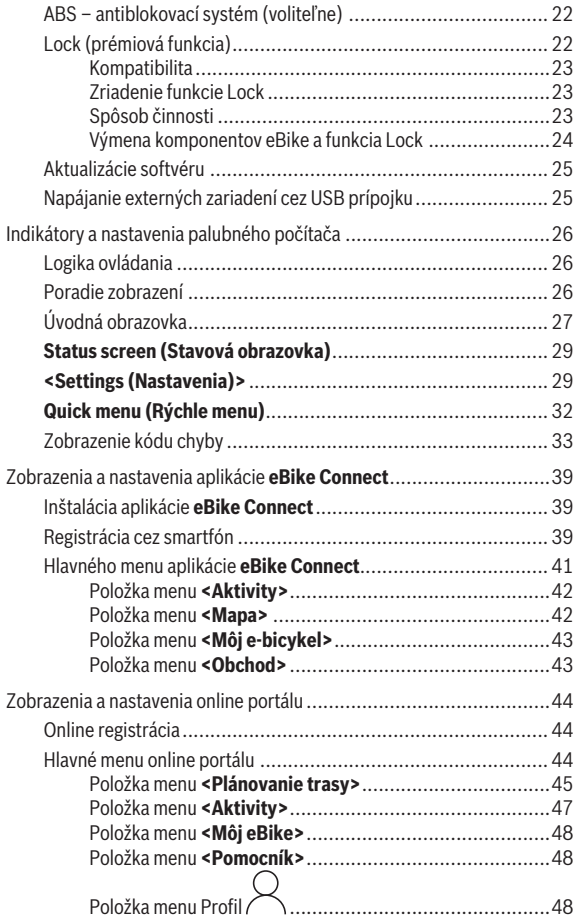

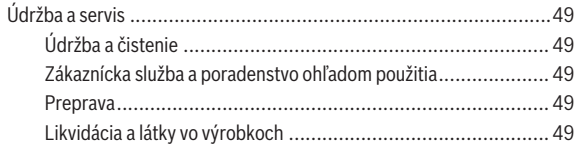

# <span id="page-5-0"></span>**Bezpečnostné upozornenia**

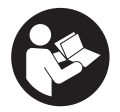

**Prečítajte si všetky bezpečnostné upozornenia a pokyny.** Nedodržiavanie bezpečnostných upozornení a pokynov môže zapríčiniť úraz elektrickým prúdom, požiar a/alebo ťažké poranenia.

**Uschovajte všetky bezpečnostné upozornenia a pokyny na budúce použitie.**

Výraz **eBike akumulátor**, používaný v tomto návode na obsluhu, sa vzťahuje na všetky originálne Bosch eBike akumulátory.

- u **Prečítajte si a dodržiavajte bezpečnostné upozornenia a pokyny vo všetkých návodoch na obsluhu eBike komponentov aj v návode na obsluhu vášho eBike.**
- u **Nenechajte sa rozptyľovať displejom palubného počítača.** Ak sa nekoncentrujete výlučne na cestnú premávku, riskujete, že sa stanete účastníkom nehody. Ak chcete okrem zmeny úrovne podpory zadávať do palubného počítača údaje, zastavte a zadajte príslušné údaje.
- ▶ Jas displeia nastavte tak, aby bolo primerane vidieť dôležité infor**mácie, ako rýchlosť alebo výstražné symboly.** Nesprávne nastavený jas displeja môže spôsobiť nebezpečné situácie.
- u **Palubný počítač neotvárajte.** Otvorením sa môže palubný počítač poškodiť a zaniká nárok na záruku.
- **► Palubný počítač nepoužívajte ako držadlo.** Keď budete zdvíhať eBike za palubný počítač, počítač môžete neopraviteľne poškodiť.
- u **Funkcia pomoc pri presune sa smie používať výlučne pri presune eBike.** Ak kolesá eBike nemajú pri použití pomoci pri presune kontakt s podkladom, hrozí nebezpečenstvo poranenia.
- **► Keď je zapnutá pomoc pri presune, môžu sa súčasne otáčať aj pedá**le. Pri zapnutej pomoci pri presune dávajte pozor na to, aby boli vaše nohy dostatočne ďaleko od otáčajúcich sa pedálov. Hrozí riziko poranenia.
- **Pri používaní pomoci pri presune dávajte pozor na to, aby ste eBike vždy mali pod kontrolou a mohli ho bezpečne držať.** Pomoc pri presune môže za istých okolností zlyhať (napr. prekážka pri pedáli alebo neúmyselné zošmyknutie z tlačidla ovládacej jednotky). eBike sa môže náhle začať pohybovať dozadu na vás alebo sa môže prevrátiť. To predstavu-

je, predovšetkým pri bicykli s nákladom, riziko pre používateľa. Pri eBike so zapnutou pomocou pri presune sa vyhýbajte situáciám, v ktorých nedokážete eBike udržať vlastnou silou!

- **► Neklaďte eBike otočený na riadidlá a sedadlo, ak palubný počítač alebo jeho držiak prečnievajú cez riadidlá.** Palubný počítač alebo držiak sa môžu neopraviteľne poškodiť. Palubný počítač odoberte aj pred upnutím eBike do montážneho držiaka, aby ste predišli vypadnutiu alebo poškodeniu palubného počítača.
- **► Pozor!** Pri používaní ovládacej jednotky s *Bluetooth*<sup>®</sup> môže dôjsť k rušeniu iných prístrojov a zariadení, lietadiel a medicínskych prístrojov (napríklad kardiostimulátorov, načúvacích prístrojov). Taktiež nie je možné úplne vylúčiť negatívny vplyv na ľudí a zvieratá nachádzajúce sa v bezprostrednom okolí. Ovládaciu jednotku s *Bluetooth*® nepoužívajte v blízkosti medicínskych zariadení, čerpacích staníc, chemických zariadení, oblastí s nebezpečenstvom výbuchu a oblastí, kde sa nachádzajú trhaviny. Ovládaciu jednotku s *Bluetooth*® nepoužívajte v lietadlách. Zabráňte dlhodobejšiemu prevádzkovaniu v priamej blízkosti tela.
- **► Slovné označenie a tiež grafické znaky (logá)** *Bluetooth***® sú registrované** ochranné známky a sú majetkom spoločnosti Bluetooth SIG, Inc. Akékoľvek použitie tohto slovného označenia/týchto grafických znakov spoločnosťou Robert Bosch GmbH, Bosch eBike Systems je na základe licencie.
- **▶ Palubný počítač je vybavený rádiovým rozhraním. Dodržiavajte lokálne prevádzkové obmedzenia, napríklad v lietadlách alebo nemocniciach.**

#### <span id="page-6-0"></span>**Bezpečnostné upozornenia týkajúce sa navigácie**

- **► Počas jazdy neplánujte žiadne trasy. Zastavte a nový cieľ zadávajte, až keď stojíte.** Ak sa nekoncentrujete výlučne na cestnú premávku, riskujete, že sa stanete účastníkom nehody.
- **► Prerušte trasu, keď vám navigácia navrhuje cestu, ktorá je so zreteľom na vaše schopnosti odvážna, riskantná alebo nebezpečná.** Dajte si navrhnúť navigačným prístrojom alternatívnu trasu.
- u **Neignorujte dopravné značenie, aj keď vám navigácia udáva určitú cestu.** Staveniská alebo časovo obmedzené obchádzky navigačný systém nedokáže zohľadniť.

▶ Navigáciu nepoužívajte v situáciách kritických z hľadiska bezpečnos**ti a v nejasných situáciách (uzávierky ciest, obchádzky atď.).** Stále majte so sebou doplnkové mapy a komunikačné prostriedky.

#### <span id="page-7-0"></span>**Ochrana osobných údajov**

Ak sa palubný počítač posiela pri servisnej udalosti do servisu Bosch, údaje uložené na zariadení môžu byť v prípade potreby poskytnuté spoločnosti Bosch.

# <span id="page-8-0"></span>**Srdečne blahoželáme**

Srdečne blahoželáme ku kúpe tohto palubného počítača.

Kiox preberá ovládanie eBike a spoľahlivo informuje o všetkých dôležitých jazdných údajoch.

- Palubný počítač so samostatnou ovládacou jednotkou
- Možné *Bluetooth*® spojenie s náprsným popruhom na meranie frekvencie srdca

## **Aktualizácie**

Funkcie vášho zariadenia Kiox sa neustále rozširujú. Vašu smartfónovú aplikáciu **eBike Connect** si vždy aktualizujte na najnovšiu verziu. Pomocou tejto aplikácie si môžete stiahnuť nové funkcie a preniesť na váš Kiox.

Popri tu predstavených funkciách môže kedykoľvek dôjsť k softvérovým zmenám kvôli odstráneniu chýb a rozšíreniu funkčnosti.

# <span id="page-8-1"></span>**Opis výrobku a výkonu**

# <span id="page-8-2"></span>**Používanie v súlade s určením**

Palubný počítač **Kiox** je určený na ovládanie eBike a na zobrazovanie údajov jazdy.

Aby ste mohli palubný počítač **Kiox** využívať v plnom rozsahu, je potrebný kompatibilný smartfón s aplikáciou **eBike Connect** (k dispozícii v App Store alebo na Google Play Store) a registrácia na online portáli **eBike Connect** [\(www.ebike-connect.com](http://www.ebike-connect.com)).

### Slovenčina – **10**

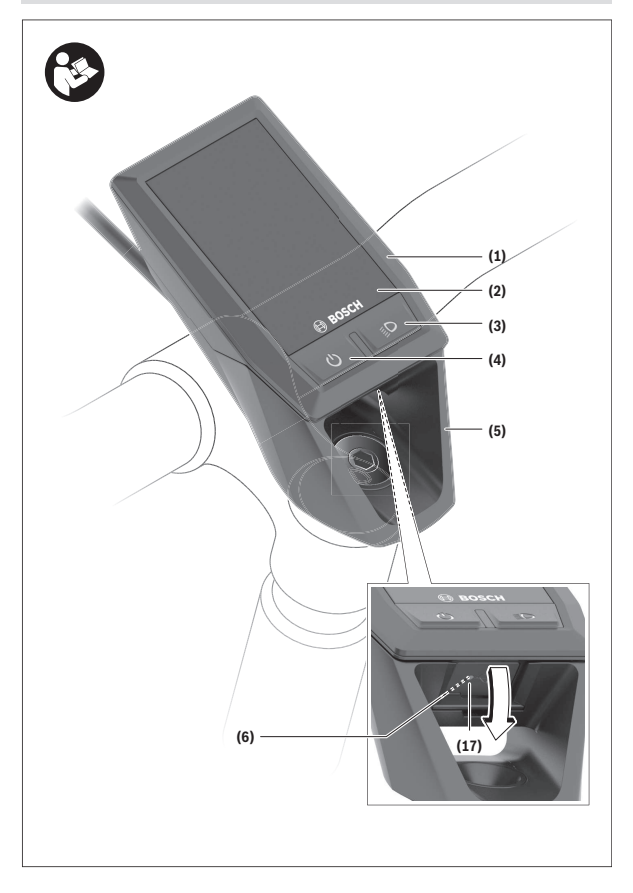

#### Slovenčina – **11**

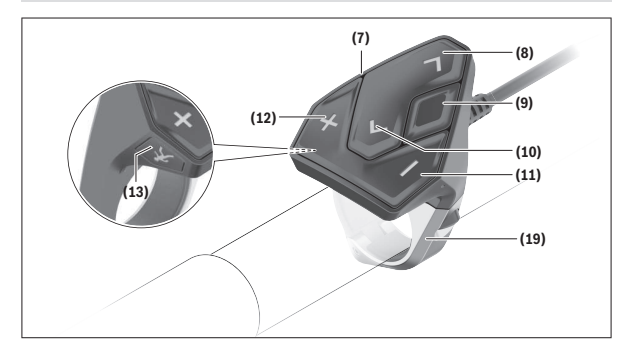

#### <span id="page-10-0"></span>**Vyobrazené komponenty**

- **(1)** Palubný počítač
- **(2)** Displej
- **(3)** Tlačidlo osvetlenia bicykla
- **(4)** Vypínač palubného počítača
- **(5)** Držiak palubného počítača
- **(6)** USB prípojka
- **(7)** Ovládacia jednotka
- **(8)** Tlačidlo listovania dopredu/doprava **>**
- **(9)** Tlačidlo výberu
- **(10)** Tlačidlo listovania dozadu/doľava **<**
- **(11)** Tlačidlo zníženia úrovne podpory **–**/ Tlačidlo listovania nadol
- **(12)** Tlačidlo zvýšenia úrovne podpory **+**/ Tlačidlo listovania nahor
- **(13)** Tlačidlo pomoci pri presune
- **(17)** Ochranný kryt USB prípojkya)
- **(19)** Držiak ovládacej jednotky
- a) k dispozícii ako náhradná súčiastka

#### <span id="page-11-0"></span>**Technické údaje**

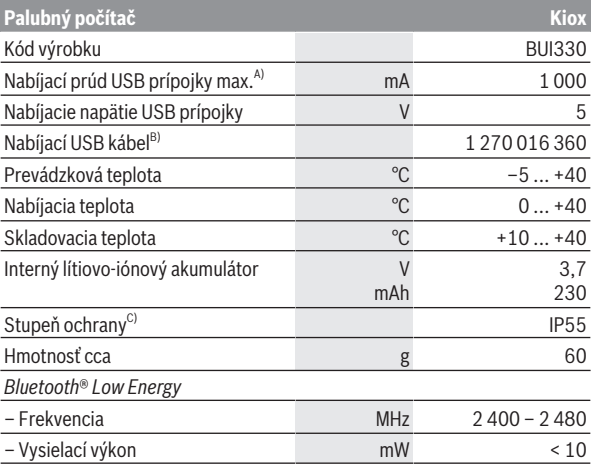

A) pri teplote okolia <25 °C

B) Nie je súčasťou štandardného rozsahu dodávky

C) Pri zatvorenom kryte USB

## <span id="page-11-1"></span>**Vyhlásenie o zhode**

Týmto Robert Bosch GmbH, Bosch eBike Systems, vyhlasuje, že typ rádiového systému **Kiox** vyhovuje smernici 2014/53/EÚ. Úplné znenie vyhlásenia o zhode CE je k dispozícii na nasledujúcej internetovej adrese: [www.bosch-ebike.com/conformity](http://www.bosch-ebike.com/conformity).

# <span id="page-12-0"></span>**Montáž**

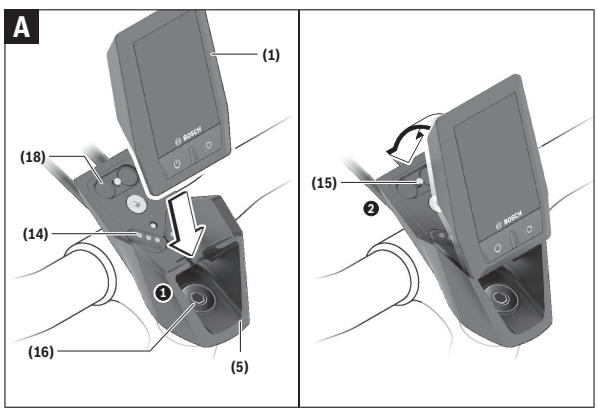

- **(1)** Palubný počítač
- **(5)** Držiak palubného počítača
- **(14)** Kontakty na pohonnú jednotku
- **(15)** Poistná skrutka palubného počítača
- **(16)** Skrutka bloku riadenia
- **(18)** Magnetický držiak

# <span id="page-12-1"></span>**Vkladanie a vyberanie palubného počítača (pozri obrázok A)**

Nasaďte Kiox najprv spodnou časťou na držiak **(5)** a mierne ho naklápajte smerom dopredu, kým palubný počítač nebude citeľne upevnený v magnetickom držiaku.

Pri vyberaní uchopte palubný počítač za horný koniec a ťahajte ho k sebe, kým sa neuvoľní z magnetického držiaka.

#### u **Ak eBike odstavíte, odoberte palubný počítač.**

Palubný počítač je možné zaistiť v držiaku proti odobratiu. Povoľte pritom skrutku bloku riadenia **(16)** tak, aby bolo možné držiak Kiox otočiť nabok.

Vložte palubný počítač do držiaka. Naskrutkujte poistnú skrutku (M3, dĺžka 6 mm) zdola do príslušného závitu palubného počítača (použitie dlhšej skrutky môže poškodiť palubný počítač). Otočte držiak naspäť a utiahnite skrutku bloku riadenia podľa pokynov výrobcu.

# <span id="page-13-0"></span>**Prevádzka**

# <span id="page-13-1"></span>**Pred prvým uvedením do prevádzky**

- **► Aby sa zaistila plná funkčnosť palubného počítača, pri prvom uvedení do prevádzky odstráňte ochrannú fóliu displeja.** Ak ochranná fólia zostane na displeji, môže to negatívne ovplyvniť funkčnosť/výkonnosť palubného počítača.
- **►** Úplnú funkčnosť palubného počítača nemožno pri používaní ochran**nej fólie displeja zaručiť.**
- **► Ochranná fólia displeja nie je vhodná na trvalé používanie.** Aby ste zabránili poškodeniu displeja lepidlom, odporúčame ochrannú fóliu z displeja odstrániť.

**Kiox** sa dodáva s čiastočne nabitým interným akumulátorom. Pred prvým použitím je nutné tento akumulátor nabíjať minimálne 1 h cez USB prípojku alebo cez eBike (pozri "Napájanie palubného počítača energiou ", [Stránka Slovenčina – 16\).](#page-15-3)

Ovládaciu jednotku je nutné upevniť tak, aby boli tlačidlá vzhľadom na riadidlá takmer vertikálne.

Pri prvom uvedení do prevádzky sa najprv zobrazí výber jazyka a potom sa môžete cez položku menu **<Intro to Kiox (Uvedenie Kiox)>** dostať k informáciám o dôležitých funkciách a zobrazeniach. Táto položka menu sa dá vyvolať aj neskôr cez **<Settings (Nastavenia)>** → **<Information (Informácie)>**.

#### <span id="page-13-2"></span>**Zapnutie/vypnutie palubného počítača**

Na **zapnutie** a **vypnutie** palubného počítača stlačte krátko vypínač **(4)**.

#### <span id="page-14-0"></span>**Výber systémových nastavení**

Nasaďte palubný počítač do držiaka a postupujte pri zastavenom eBike takto:

Prejdite na stavovú obrazovku (pomocou tlačidla **< (10)** na ovládacej jednotke až po prvé zobrazenie) a vyvolajte pomocou tlačidla výberu **(9) <Settings (Nastavenia)>**.

Tlačidlami **– (11)** a **+ (12)** môžete zvoliť želané nastavenie a toto nastavenie, prípadne ďalšie rozšírené menu môžete otvoriť tlačidlom výberu **(9)**. Z aktuálneho nastavovacieho menu sa môžete pomocou tlačidla **< (10)** vrátiť do predchádzajúceho menu.

V položke **<Sys settings (Systémové nastavenia)>** môžete vykonať tieto nastavenia:

– **<Brightness (Jas)>**

Jas sa dá nastavovať v 10 krokoch v rozmedzí 0 – 100 %. Tlačidlami **</>** možno hodnoty nastaviť a tlačidlami **+/−** vybrať. Možnosťou **<Automatic (Automaticky)>** sa jas automaticky prispôsobí okolitému svetlu.

- **<Time (Čas)>** Tlačidlami **</>** možno hodnoty nastaviť a tlačidlami **+/−** vybrať.
- **<Date (Dátum)>**

Tu sa dá nastaviť aktuálny dátum.

- **<Time zone (Časové pásmo)>** Tu sa dá zvoliť vhodná časová zóna.
- **<24h format (24-hodinový formát času)>** Tento časový formát sa dá vypnúť alebo zapnúť.
- **<Bright background (Svetlé pozadie)>** Svetlé pozadie sa dá vypnúť alebo zapnúť.
- **<Imperial units (Imperiálne jednotky)>** Keď sa táto možnosť zapne, použijú sa angloamerické merné jednotky (napr. míle namiesto kilometrov).
- **<Language (Jazyk)>** Tu môžete vybrať jazyk z nasledujúcich možností: Nemčina, angličtina, francúzština, španielčina, portugalčina, taliančina, holandčina, dánčina, švédčina.
- **<Factory reset (Obnovenie z výroby)>** Cez túto položku menu sa dajú obnoviť výrobné nastavenia palubného počítača.

# <span id="page-15-0"></span>**Uvedenie eBike do prevádzky**

#### <span id="page-15-1"></span>**Predpoklady**

eBike sa dá aktivovať len vtedy, ak sú splnené nasledujúce predpoklady:

- Je vložený dostatočne nabitý eBike akumulátor (pozri návod na obsluhu eBike akumulátora).
- Palubný počítač je správne vložený v držiaku.

#### <span id="page-15-2"></span>**Zapnutie/vypnutie eBike**

Na **zapnutie** eBike máte nasledujúce možnosti:

- Pri vloženom palubnom počítači a vloženom eBike akumulátore stlačte raz krátko vypínač **(4)** palubného počítača.
- Pri vloženom palubnom počítači stlačte tlačidlo zapnutia vypnutia eBike akumulátora (možné sú špecifické riešenia výrobcu bicyklov, ktoré neumožňujú prístup k vypínaču eBike akumulátora; pozri návod na obsluhu eBike akumulátora).

Pohon sa aktivujte, hneď ako šliapnete do pedálov (s výnimkou funkcie pomoci pri presune alebo keď je úroveň podpory **OFF**). Výkon pohonu sa riadi podľa nastavenej úrovne podpory.

Ak v normálnej prevádzke prestanete šliapať do pedálov alebo ak dosiahnete rýchlosť **25/45 km/h**, podpora prostredníctvom pohonu sa vypne. Pohon sa aktivuje automaticky ihneď po šliapnutí do pedálov a pri rýchlosti nižšej ako je **25/45 km/h**.

Na **vypnutie** eBike máte nasledujúce možnosti:

- Stlačte tlačidlo zapnutia/vypnutia **(4)** palubného počítača.
- eBike akumulátor vypnite jeho tlačidlom zapnutia/vypnutia (možné sú riešenia výrobcov bicyklov, pri ktorých nie je možný prístup k tlačidlu zapnutia/vypnutia eBike akumulátora; pozri návod na obsluhu výrobcu bicykla).
- Palubný počítač vyberte z držiaka.

Ak sa približne **10** minút nevyžiada od pohonu žiaden výkon (napr. pretože eBike stojí) a nestlačí sa žiadne tlačidlo na palubnom počítači alebo ovládacej jednotke eBike, eBike sa automaticky vypne.

# <span id="page-15-3"></span>**Napájanie palubného počítača energiou**

Ak je palubný počítač vložený v držiaku **(5)**, do eBike je vložený dostatočne nabitý eBike akumulátor a eBike je zapnutý, interný akumulátor palubného počítača je napájaný a nabíjaný energiou z eBike akumulátora.

Ak sa palubný počítač vyberie z držiaka **(5)**, elektrické napájanie zabezpečuje interný akumulátor palubného počítača. Ak je interný akumulátor palubného počítača slabý, na displeji sa zobrazí výstražné hlásenie.

Aby sa interný akumulátor palubného počítača dobil, opäť vložte palubný počítač do držiaka **(5)**. Nezabudnite, že ak eBike akumulátor práve nenabíjate, eBike sa po 10 minútach nečinnosti automaticky vypne. V takom prípade sa ukončí aj nabíjanie interného akumulátora palubného počítača.

Palubný počítač môžete nabiť aj cez USB prípojku **(6)**. Na tento účel otvorte ochranný kryt **(17)**. Spojte USB zásuvku palubného počítača pomocou micro USB kábla s bežnou USB nabíjačkou (nie je súčasťou štandardnej dodávky) alebo USB prípojkou počítača (max. **5 V** nabíjacie napätie; max. **1000 mA** nabíjací prúd).

Ak sa palubný počítač vyberie z držiaka **(5)**, zostanú všetky hodnoty funkcií uložené a môžu sa naďalej zobrazovať.

Po použití je nutné USB prípojku opäť starostlivo uzatvoriť pomocou ochranného krytu **(17)**.

Bez opätovného nabitia interného akumulátora palubného počítača sa údaje dátumu a času uchovajú maximálne 6 mesiacov. Po opätovnom zapnutí sa v prípade pripojenia *Bluetooth*® k aplikácii a úspešnej lokalizácii GPS na smartfóne resetuje dátum a čas.

**Upozornenie:** Kiox sa nabíja **iba** v zapnutom stave.

**Upozornenie:** Ak sa Kiox počas nabíjania USB káblom vypne, možno Kiox znova zapnúť až vtedy, ak sa odpojí USB kábel.

**Upozornenie:** Interný akumulátor palubného počítača by sa mal dobíjať každé tri mesiace jednu hodinu, aby sa dosiahla jeho maximálna životnosť.

## <span id="page-16-0"></span>**Indikácia stavu nabitia eBike akumulátora**

Zobrazenie stavu nabitia eBike akumulátora **d** (pozri "Úvodná obrazovka... [Stránka Slovenčina – 27\)](#page-26-0) možno prečítať na stavovej obrazovke a v stavovom riadku. Stav nabitia eBike akumulátora si môžete prečítať aj na LED diódach na samotnom eBike akumulátore.

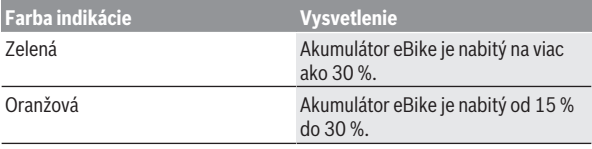

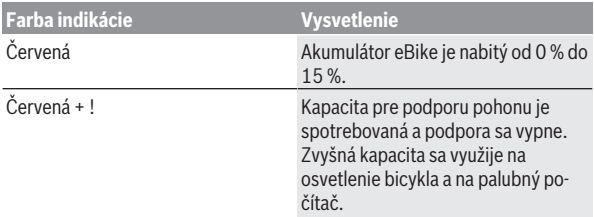

Ak sa akumulátor eBike nabíja na eBike, zobrazí sa príslušné hlásenie. Ak palubný počítač vyberiete z držiaka **(5)**, uloží sa posledný zobrazený stav nabitia akumulátora eBike.

#### <span id="page-17-0"></span>**Skladovací režim/Resetovanie Kiox**

Palubný počítač má šetriaci skladovací režim, ktorý znižuje vybíjanie interného akumulátora na minimum. Pritom dôjde k strate dátumu a času.

Tento režim je možné spustiť dlhým stlačením (minimálne 8 s) vypínača **(4)** palubného počítača.

Ak sa palubný počítač krátkym stlačením vypínača **(4)** nespustí, palubný počítač sa nachádza v skladovacom režime.

Ak stlačíte vypínač **(4)** na minimálne 2 s, môžete skladovací režim opäť ukončiť.

Palubný počítač rozpozná, či sa nachádza v úplne funkčnom stave. Ak v plne funkčnom stave stlačíte tlačidlo zapnutia/vypnutia **(4)** na minimálne 8 s, prejde palubný počítač do skladovacieho režimu. Ak by sa Kiox napriek očakávaniu nenachádzal vo funkčnom stave a nebolo ho už možné ovládať, resetujete ho dlhým stlačením (minimálne 8 s) tlačidla zapnutia/vypnutia **(4)**. Po zresetovaní sa palubný počítač automaticky reštartuje po cca 5 s. Ak by sa Kiox znova nespustil, stlačte tlačidlo zapnutia/vypnutia **(4)** na 2 s. Ak chcete Kiox resetovať na výrobné nastavenia, zvoľte **<Settings (Nastavenia)>** → **<Sys settings (Systémové nastavenia)>** → **<Factory reset (Obnovenie z výroby)>**. Všetky údaje používateľa sa pritom stratia.

#### <span id="page-17-1"></span>**Nastavenie úrovne podpory**

Na ovládacej jednotke **(7)** môžete nastaviť, ako intenzívne vás pohon podporuje pri šliapaní. Úroveň podpory môžete kedykoľvek, aj počas jazdy, zmeniť.

**Upozornenie:** V jednotlivých vyhotoveniach je možné, že je úroveň podpory nastavená vopred a nemôže sa meniť. Tiež je možné, že je k dispozícii na výber menej úrovní podpory, ako je tu uvedené.

K dispozícii sú maximálne nasledujúce úrovne podpory:

- **OFF:** podpora pohonu je vypnutá, eBike sa môže pohybovať ako normálny bicykel len šliapaním do pedálov. Pomoc pri presune nemožno na tejto úrovni podpory aktivovať.
- **ECO:** účinná podpora pri maximálnej efektívnosti, pre maximálny dojazd
- **TOUR/TOUR+:**

**TOUR:** rovnomerná podpora, pre túry s veľkým dojazdom **TOUR+:** dynamická podpora pre jazdu v prírode a športovú jazdu (iba v spojení s **eMTB**)

– **SPORT/eMTB:**

**SPORT:** intenzívna podpora, pre športovú jazdu na horských trasách a v mestskej premávke

**eMTB:** optimálna podpora v každom teréne, športový rozjazd, lepšia dynamika, maximálna výkonnosť (**eMTB** k dispozícii len v kombinácii s pohonnými jednotkami BDU250P CX, BDU365, BDU450 CX a BDU480 CX. Prípadne môže byť potrebná aktualizácia softvéru.)

– **TURBO:** maximálna podpora až do vysokých frekvencií šliapania, pre športovú jazdu

Úroveň podpory **zvýšite** stláčaním tlačidla **+ (12)** na ovládacej jednotke dovtedy, kým sa na indikátore neobjaví požadovaná úroveň podpory. **Zníženie** dosiahnete pomocou tlačidla **– (11)**.

Vyvolaný výkon pohonu sa objaví na zobrazení **h** (pozri "Úvodná obrazovka,, [Stránka Slovenčina – 27\).](#page-26-0) Maximálny výkon pohonu závisí od zvolenej úrovne podpory.

Ak palubný počítač vyberiete z držiaka **(5)**, uloží sa naposledy zobrazená úroveň podpory.

## <span id="page-18-0"></span>**Zapnutie/vypnutie pomoci pri presune**

Funkcia pomoc pri presune vám môže uľahčiť presun eBike. Rýchlosť v tejto funkcii závisí od zaradeného prevodového stupňa a môže dosahovať maximálne **6 km/h**.

u **Funkcia pomoc pri presune sa smie používať výlučne pri presune eBike.** Ak kolesá eBike nemajú pri použití pomoci pri presune kontakt s podkladom, hrozí nebezpečenstvo poranenia.

Na **aktivovanie** pomoci pri presune krátko stlačte tlačidlo **WALK** na vašom palubnom počítači. Po aktivovaní stlačte v priebehu 10 s tlačidlo **+** a držte ho stlačené. Zapne sa pohon eBike.

**Upozornenie:** Pomoc pri presune nemožno pri úrovni podpory **OFF** aktivovať.

Pomoc pri presune sa **vypne**, hneď ako nastane jeden z nasledujúcich prípadov:

- Uvoľníte tlačidlo **+ (12)**,
- kolesá eBike sa zablokujú (napr. brzdami alebo nárazom na prekážku),
- rýchlosť prekročí **6 km/h**.

Fungovanie pomoci pri presune podlieha špecifickým predpisom danej krajiny, preto sa môže odlišovať od opisu uvedeného vyššie alebo môže byť deaktivované.

## <span id="page-19-0"></span>**Zapnutie/vypnutie osvetlenia bicykla**

Vo vyhotovení, pri ktorom je jazdné svetlo napájané prostredníctvom eBike, môžete cez palubný počítač pomocou tlačidla osvetlenia bicykla **(3)** zapnúť a vypnúť predné a zadné svetlo súčasne.

Pred každou jazdou skontrolujte správne fungovanie osvetlenia bicykla.

Pri zapnutom svetle svieti indikácia jazdného svetla **c** [\(pozri "Úvodná ob](#page-26-0)razovka... Stránka Slovenčina – 27) na stavovej lište na displeji.

Zapnutie a vypnutie osvetlenia bicykla nemá žiaden vplyv na podsvietenie displeja.

## <span id="page-19-1"></span>**Vytvorenie používateľského konta**

Aby ste mohli využívať všetky funkcie palubného počítača, musíte sa zaregistrovať online.

Používateľské konto si môžete založiť pomocou aplikácie **eBike Connect** alebo priamo na [www.ebike-connect.com.](https://www.ebike-connect.com) Zadajte údaje potrebné na registráciu. Aplikáciu **eBike Connect** si môžete bezplatne stiahnuť cez Apple App Store (pre zariadenia Apple iPhone) alebo cez Google Play Store (pre zariadenia Android).

Cez používateľské konto si môžete okrem iného pozrieť svoje údaje o jazde, offline naplánovať trasy a preniesť ich na palubný počítač.

### <span id="page-20-0"></span>**Spojenie palubného počítača s aplikáciou eBike Connect**

Spojenie so smartfónom sa vytvorí takto:

- Spustite aplikáciu.
- Vyberte záložku **<Môj e-bicykel>**.
- Vyberte **<Pridať nové zariadenie e-bicykla>**.
- Vložte **Kiox**.

Teraz sa v aplikácii zobrazí príslušné upozornenie, že sa na palubnom počítači má stlačiť tlačidlo osvetlenia bicykla **(3)** na 5 s.

Stlačte na 5 s tlačidlo **(3)**. Palubný počítač automaticky aktivuje spojenie *Bluetooth*® *Low Energy* a prejde do režimu párovania.

Postupujte podľa pokynov na obrazovke. Po skončení procesu párovania sa údaje používateľa synchronizujú.

**Upozornenie:** Spojenie *Bluetooth*® sa nemusí aktivovať manuálne.

# <span id="page-20-1"></span>**Navigácia**

Navigačná funkcia Kiox vám pomáha pri prieskume neznámych oblastí. Navigáciu spustíte cez smartfón. Palubný počítač je s ním spojený pomocou *Bluetooth*® a ukazuje naplánovanú trasu na displeji ako líniu, ktorá ukazuje priebeh trasy.

# <span id="page-20-2"></span>**Activity tracking (Sledovanie aktivity)**

Na zaznamenávanie aktivít je potrebná registrácia alebo prihlásenie na online portáli **eBike Connect** alebo v aplikácii **eBike Connect**.

Na zaznamenávanie aktivít musíte povoliť ukladanie údajov o polohe na portáli, príp. v aplikácii. Len tak sa vaše aktivity zobrazia na portáli alebo v aplikácii. Zaznamenanie polohy prebehne iba vtedy, keď ste na palubnom počítači prihlásení ako používateľ.

# <span id="page-20-3"></span>**eShift (voliteľne)**

Pod eShift sa rozumie začlenenie elektronických systémov zaraďovania prevodov do eBike. Elektrické spojenie komponentov eShift s pohonnou jednotkou vytvoril výrobca. Ovládanie elektronických prehadzovacích systémov je opísané v samostatnom návode na obsluhu.

# <span id="page-21-0"></span>**eSuspension (voliteľne)**

Pod názvom eSuspension sa rozumie začlenenie elektronických tlmiacich a pružiacich prvkov do eBike. Prostredníctvom **Quick menu (Rýchle menu)** sa môžu zvoliť vopred definované nastavenia pre systém eSuspension, keď je taký systém integrovaný vo vašom eBike.

Keď sa zapne systém alebo vloží Kiox do držiaka, krátko sa zobrazí, ktorý režim eSuspension je aktivovaný. Vždy sa spustí ten režim, ktorý bol naposledy aktívny.

Keď vyberiete Kiox z držiaka, keď je akumulátor eBike vybitý alebo keď idete na svetelnej rezerve, pruženie sa nastaví na mäkký režim.

Podrobnosti o nastaveniach nájdete v návode na obsluhu výrobcu eSuspension.

Systém eSuspension je k dispozícii iba spolu s palubným počítačom Kiox a možný je v kombinácii s pohonnými jednotkami BDU450 CX, BDU480 CX a BDU490P.

# <span id="page-21-1"></span>**ABS – antiblokovací systém (voliteľne)**

Keď je eBike vybavený systémom ABS eBike, kontrolka sa zobrazí pri spustení systému, ako aj v prípade poruchy na displeji palubného počítača. Kontrolka zhasne, keď na eBike jazdíte rýchlejšie ako **6 km/h** a ABS nezistí žiadnu poruchu. Ak sa počas jazdy vyskytne porucha ABS, kontrolka na displeji vás varuje, že systém ABS je neaktívny. Keď chybu potvrdíte, potom sa namiesto stavu nabitia objaví text **<ABS>**. V jazde môžete pokračovať a naďalej budete upozorňovaný na neaktívny systém ABS.

Podrobnosti o ABS a činnosti nájdete v návode na používanie ABS.

# <span id="page-21-2"></span>**Lock (prémiová funkcia)**

Funkciu Lock možno získať v **<Obchod>** aplikácie **eBike Connect**. Po zriadení funkcie Lock a aktivovaní Lock sa vybratím palubného počítača deaktivuje podpora pohonnej jednotky. Aktivácia je možná len s palubným počítačom, ktorý patrí k danému eBike.

Funkcia Lock je viazaná na vaše **používateľské konto**, ktorým sa prihlasujete do aplikácie **eBike Connect**. S týmto používateľským kontom môžete funkciu Lock využívať na palubnom počítači a cez tento palubný počítač aktivovať na maximálne 4 eBike.

Medzi 2 aktivovaniami Lock musia uplynúť 2 hodiny.

**Pozor!** Keď v aplikácii, na palubnom počítači alebo na portáli vykonáte nastavenie, ktoré vedie k nevýhodám pri funkcii Lock (napr. vymazanie vášho eBike alebo používateľského konta), najprv sa vám zobrazia výstražné hlásenia. **Dôkladne si ich prečítajte a konajte podľa vygenerovaných hlásení (napr. pred vymazaním vášho eBike alebo používateľského konta).**

#### <span id="page-22-0"></span>**Kompatibilita**

Funkcia Lock je kompatibilná s týmito výrobnými sériami Bosch eBike:

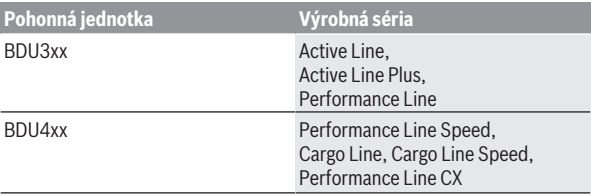

#### <span id="page-22-1"></span>**Zriadenie funkcie Lock**

Na zriadenie funkcie Lock musia byť splnené nasledujúce predpoklady:

- Získali ste funkciu Lock.
- Palubný počítač je vložený do držiaka na eBike.
- Palubný počítač je cez *Bluetooth*® spojený so smartfónom.
- Smartfón je pripojený k internetu.

Prejdite vo vašej aplikácii **eBike Connect** na položku menu **<Môj e-bicykel>** a vytvorte funkciu Lock pre váš eBike tak, že tlačidlo **<Funkcia Lock>** posuniete doprava.

Odteraz môžete podporu pohonnej jednotky deaktivovať vybratím palubného počítača z držiaka. Deaktivácia sa dá zrušiť opäť len palubným počítačom použitým pri zriadení funkcie.

Aj pri aktivovanej funkcii Lock môžete eBike naďalej používať bez podpory pohonnou jednotkou.

#### <span id="page-22-2"></span>**Spôsob činnosti**

V spojení s funkciou Lock funguje palubný počítač podobne ako kľúč pohonnej jednotky. Lock sa aktivuje a deaktivuje vybratím a vložením palubného počítača. Stav funkcie Lock sa po vložení zobrazí cca na 3 s na displeji palubného počítača symbolom zámku.

Keď opustíte eBike, vyberte palubný počítač z držiaka, aby funkcia Lock mohla plniť svoju úlohu.

Ak do držiaka na vašom eBike nie je vložený palubný počítač, ktorý bol použitý pri zriadení funkcie Lock, pohon vám neposkytne podporu. Naďalej však môžete eBike používať bez podpory.

**Upozornenie:** Funkcia Lock nie je ochranou proti krádeži, ale len doplnkom k mechanickému zámku! Funkcia Lock neznamená mechanické zablokovanie eBike alebo podobne. Deaktivuje sa len podpora pohonnou jednotkou.

Keď chcete tretím stranám poskytnúť dočasný alebo trvalý prístup k vášmu eBike, deaktivujte funkciu Lock v aplikácii **eBike Connect**.

Keď vyberiete z držiaka palubný počítač, pohonná jednotka vydá zvuk zamykania (**jeden** zvukový signál), aby oznámila, že podpora pohonom je vypnutá.

**Upozornenie:** Zvuk sa vydá len vtedy, keď je systém zapnutý.

Keď palubný počítač znova vložíte do držiaka, pohonná jednotka vydá dva zvuky odomykania (**dva** zvukové signály), aby oznámila, že podpora pohonom je opäť možná.

Zvuk zamykania vám pomôže zistiť, či je funkcia Lock na vašom eBike aktivovaná. Akustické spätné hlásenie je štandardne aktivované, avšak v **<Môj ebicykel>** po výbere symbolu Lock pod vaším eBike sa dá deaktivovať.

V aplikácii **eBike Connect** sa zobrazí funkcia Lock v **<Môj e-bicykel>** so symbolom Lock pri bicykloch.

**Pozor!** Symbol Lock sa zobrazí len pre eBike, ktoré sú kompatibilné s funkciou Lock. Dodržiavajte údaje v kapitole kompatibilita.

Obráťte sa, prosím, na vášho predajcu bicyklov:

- keď už nemôžete zriadiť alebo vypnúť funkciu Lock,
- keď je vaše používateľské konto vymazané alebo deaktivované a funkcia Lock je ešte zriadená.

#### <span id="page-23-0"></span>**Výmena komponentov eBike a funkcia Lock**

#### **Výmena smartfónu**

- 1. Nainštalujte aplikáciu **eBike Connect** na nový smartfón.
- 2. Prihláste sa **tým istým** používateľským kontom, ktorým ste aktivovali funkciu Lock.
- 3. Spojte svoj smartfón s palubným počítačom, keď je palubný počítač zasunutý v držiaku.
- 4. V aplikácii **eBike Connect** sa zobrazí funkcia Lock ako zriadená.

# **Výmena palubného počítača**

- 1. Spojte svoj smartfón s palubným počítačom, keď je palubný počítač zasunutý v držiaku.
- 2. V aplikácii **eBike Connect** sa zobrazí funkcia Lock ako zriadená.

#### **Výmena pohonnej jednotky**

- 1. V aplikácii **eBike Connect** sa zobrazí funkcia Lock ako deaktivovaná.
- 2. Aktivujte funkciu Lock tak, že tlačidlo **funkcie Lock** posuniete doprava.

## <span id="page-24-0"></span>**Aktualizácie softvéru**

Aktualizácie softvéru sa prenášajú na pozadí z aplikácie na palubný počítač, pokiaľ je aplikácia spojená s palubným počítačom. Ak je aktualizácia kompletne prenesená, zobrazí sa to **trikrát** pri novom spustení palubného počítača a možno ju potom spustiť. eBike by sa počas aktualizácie nemal používať.

Alternatívne môžete na **<Sys settings (Systémové nastavenia)>** skontrolovať, či je k dispozícii aktualizácia a potom ju spustiť.

### <span id="page-24-1"></span>**Napájanie externých zariadení cez USB prípojku**

Pomocou USB prípojky môžete prevádzkovať alebo dobíjať väčšinu zariadení, ktoré je možné napájať cez USB (napr. rôzne mobilné telefóny). Predpokladom nabíjania je, že do eBike je vložený palubný počítač a dostatočne nabitý eBike akumulátor .

Otvorte ochranný kryt **(17)** USB prípojky na palubnom počítači. Spojte USB prípojku externého zariadenia pomocou nabíjacieho USB kábla micro A – micro B (v predaji u vášho predajcu Bosch eBike) s USB zásuvkou **(6)** na palubnom počítači.

Po odpojení spotrebiča je nutné USB prípojku opäť starostlivo uzatvoriť pomocou ochranného krytu **(17)**.

**► USB spojenie nie je vodotesné. Počas jazdy v daždi sa nesmú pripájať externé zariadenia a USB prípojka musí byť úplne zatvorená ochranným krytom (17).**

**Pozor:** Pripojené spotrebiče môžu obmedziť dojazd eBike.

# <span id="page-25-0"></span>**Indikátory a nastavenia palubného počítača**

**Upozornenie:** Všetky znázornenia a texty obrazoviek na nasledujúcich stranách zodpovedajú stavu vydania softvéru. Po aktualizácii softvéru sa môžu mierne zmeniť zobrazenia a/alebo texty obrazoviek.

## <span id="page-25-1"></span>**Logika ovládania**

Tlačidlami **< (10)** a **> (8)** sa môžete dostať na jednotlivé obrazovky s informáciami o jazde aj počas jazdy. Obidve ruky tak môžu zostať počas jazdy na riadidlách.

Tlačidlami **+ (12)** a **– (11)** môžete zvyšovať alebo znižovať úroveň podpory.

**<Settings (Nastavenia)>**, ku ktorým sa dá dostať cez **Status screen (Stavová obrazovka)**, sa počas jazdy nemôžu upravovať.

Pomocou tlačidla výberu **(9)** môžete vykonávať tieto funkcie:

- Počas jazdy získate prístup k rýchlemu menu.
- Počas státia môžete na obrazovke nastavení **Status screen (Stavová obrazovka)** vyvolať menu nastavení.
- Môžete potvrdiť hodnoty a informačné oznámenia.
- Môžete opustiť dialógové okno.

Ak palubný počítač vyberiete z držiaka a nevypnete ho, budú sa zobrazovať informácie z naposledy prejdenej trasy a stavové informácie. Tlačidlom osvetlenia bicykla **(3)** môžete prepnúť na nasledujúcu obrazovku.

Ak sa po vybratí z držiaka nestlačí žiadne tlačidlo, palubný počítač sa vypne po 1 minúte.

# <span id="page-25-2"></span>**Poradie zobrazení**

Keď je palubný počítač je správne vložený v držiaku, je možné za sebou vyvolať nasledujúce zobrazenia:

- 1. Úvodná obrazovka
- 2. Denný čas a dojazd
- 3. Trasa a čas jazdy
- 4. Môj výkon, frekvencia šliapania a frekvencia srdca
- 5. Priemerná rýchlosť a maximálna rýchlosť
- 6. Trasa, dojazd, môj výkon a frekvencia srdca
- 7. Stúpanie, kalórie a celková trasa
- 8. Obrazovka s upozornením pre navigáciu: **<Plan a route in the eBike Connect Smartphone app>**
- 9. Stavová obrazovka

# <span id="page-26-0"></span>**Úvodná obrazovka**

Pri prvom nasadení zapnutého palubného počítača na držiak sa zobrazí úvodná obrazovka. Potom si palubný počítač zapamätá poslednú obrazovku a pri nasledujúcom zapnutí ju opäť zobrazí.

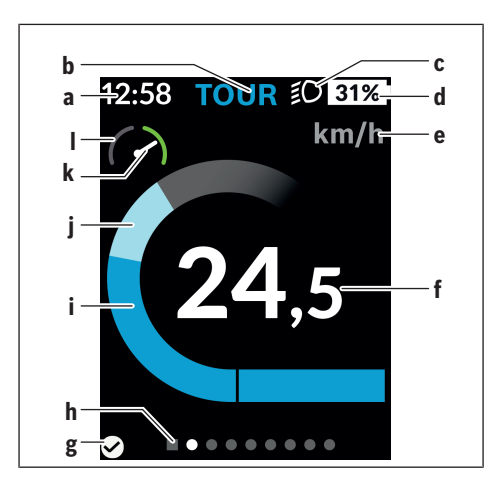

- **a** Zobrazenie času/rýchlosti
- **b** Zobrazenie úrovne podpory
- **c** Zobrazenie jazdného svetla
- **d** Zobrazenie stavu nabitia eBike akumulátora
- **e** Zobrazenie jednotky rýchlosti<sup>a)</sup>
- **f** Rýchlosť
- **g** Stav spojenia
- **h** Orientačná lišta
- **i** Výkon pohonu
- **j** Vlastný výkon
- **k** Priemerná rýchlosť
- **l** Vyhodnotenie výkonu
- a) Pomocou stavovej obrazovky **<Settings (Nastavenia)>**/**<Sys settings (Systémové nastavenia)>** možno prepínať medzi km/h a mph

Zobrazenia **a**...**d** tvoria stavovú lištu a sú zobrazené na každej obrazovke. Ak sa na samotnej obrazovke už zobrazuje rýchlosť, prepne sa zobrazenie **a** na aktuálny čas v hodinách a minútach. Na stavovej lište sú zobrazené:

- **Rýchlosť/čas:** aktuálna rýchlosť v km/h alebo mph, príp. aktuálny čas
- **Úroveň podpory:** zobrazenie aktuálne zvolenej podpory pomocou farebného kódu
- **Svetlo:** symbol pre zapnuté svetlo
- **Stav nabitia akumulátora eBike:** percentuálne zobrazenie aktuálneho stavu nabitia

Vo vyhodnotení výkonu **l** sa graficky zobrazuje momentálna rýchlosť vo vzťahu k vašej priemernej rýchlosti **k**.

- Ukazovateľ v oranžovej oblasti (ľavá strana): pod priemernou rýchlosťou
- Ukazovateľ v zelenej oblasti (pravá strana): nad priemernou rýchlosťou
- Ukazovateľ v strede: zodpovedá priemernej rýchlosti

Pomocou orientačnej lišty **h** môžete vidieť, na akej obrazovke sa nachádzate. Vaša aktuálna obrazovka je zvýraznená. Tlačidlami **< (10)** a **> (8)** môžete aktivovať ďalšie obrazovky.

Z prvej úvodnej obrazovky sa dostanete na stavovú obrazovku pomocou tlačidla **< (10)**.

#### <span id="page-28-0"></span>**Status screen (Stavová obrazovka)**

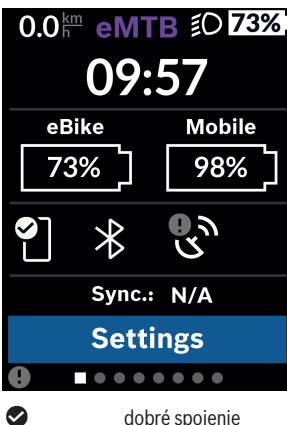

Na stavovej obrazovke máte okrem stavovej lišty zobrazený tiež aktuálny čas, stav nabitia všetkých akumulátorov vášho eBike a stav nabitia akumulátora vášho smartfónu, ak je smartfón pripojený cez *Bluetooth*®.

- dobré spojenie
- $\bullet$ zlé spojenie
- œ žiadne spojenie

Rovnako sa vám zobrazí dátum poslednej synchronizácie medzi smartfónom a Kiox.

V spodnej oblasti máte prístup k **<Settings (Nastavenia)>**.

# <span id="page-28-1"></span>**<Settings (Nastavenia)>**

K menu nastavení sa dostanete cez stavovú obrazovku. K **<Settings (Nastavenia)>** sa nemožno dostať a upravovať ich počas jazdy.

Tlačidlami **– (11)** a **+ (12)** môžete zvoliť želané nastavenie a toto nastavenie, prípadne ďalšie rozšírené menu môžete otvoriť tlačidlom výberu **(9)**. Z aktuálneho nastavovacieho menu sa môžete pomocou tlačidla **< (10)** vrátiť do predchádzajúceho menu.

Na prvej navigačnej úrovni nájdete tieto nadradené oblasti:

#### – **<Registration (Registrácia)>**

Tu sa môžete prihlásiť, ak ste sa ešte neprihlásili cez aplikáciu alebo portál. Táto položka menu sa zobrazí len vtedy, keď ste sa ešte neprihlásili.

#### – **<My eBike (Môj eBike)>**

Tu nájdete nastavenia pre váš eBike.

Počítadlá, ako denné kilometre a priemerné hodnoty, môžete nastaviť automaticky alebo ručne na "0" a tiež resetovať dojazd. Túto výrobcom prednastavenú hodnotu obvodu kolesa môžete zmeniť o ±5 %. Ak je váš eBike vybavený s **eShift**, môžete tu nakonfigurovať aj váš systém eShift. Výrobca bicyklov môže za základ termínu servisu používať kilometrický výkon a/alebo časový úsek. Na stránke komponentov bicykla sa zobrazia pre jednotlivé komponenty sériové čísla, stav hardvéru, stav softvéru a iné parametre dôležité pre tieto komponenty.

◦ **<Reset (Resetovať)>**

Zobrazí sa čas, kedy bolo uskutočnené posledné resetovanie. Prejdená trasa a priemerné hodnoty sa dajú resetovať.

- **<Auto. reset (Automaticky vynulovať údaje trasy)>** Tu môžete zvoliť **<Off (Vypnúť)>**, **<Once a day (Raz za deň)>** alebo **<After 4h (Po 4 hodinách nečinnosti)>**.
- **<Reset range calculation (Teraz znovu nastaviť výpočet dojazdu)>** Tu sa dá hodnota obnoviť na štandardné nastavenie.
- **<eShift>** (voliteľné)

V tomto bode sa dá nastaviť frekvencia šliapania a rozjazdový prevodový stupeň.

#### ◦ **<Wheel circumference (Obvod kolesa)>**

Tu možno hodnotu prispôsobiť obvodu kolesa alebo resetovať na štandardné nastavenie.

#### ◦ **<Next Service: ... (Nasledujúci servis eBiku: ...)>**

Hlásenie sa objaví len vtedy, keď bol výrobcom alebo predajcom zaznamenaný termín servisu.

#### ◦ **<Components (Moje eBike komponenty)>**

Tu získate informácie o namontovaných eBike komponentoch.

#### – **<Screens>**

Môžete nastaviť obsah a poradie obrazoviek a tiež v prípade potreby obnoviť ich výrobné nastavenia. **<Screens>** Slúži na individuálne prispôsobenie indikácií.

- Prispôsobenie obrazoviek/dlaždíc
- Možno prispôsobiť max. 10 obrazoviek
- Zapnutie a vypnutie zobrazenia obrazoviek
- Úprava rozloženia od 1 do 4 dlaždíc na obrazovku

◦ Obnovenie výrobných nastavení

#### – **<Bluetooth>**

Tu môžete zapnúť alebo vypnúť funkciu *Bluetooth*®:

Zobrazia sa pripojené zariadenia, ako pripojený smartfón a pripojený merač frekvencie srdca.

Pomocou **<Settings (Nastavenia)>** → **<Bluetooth>** možno pridať nový merač frekvencie srdca alebo odobrať už nepoužívaný merač. Odporúčané merače frekvencie srdca sú:

- Polar H7
- 
- Polar H10 Heart Rate Sensor
- Runtastic Heart Rate Combo Monitor
- Wahoo TICKR Heart Rate Monitor
- BerryKing Heartbeat náprsný popruh
- BerryKing Sportbeat popruh na ruku Kompatibilita s inými zariadeniami je možná.

#### – **<My profile (Môj profil)>**

Tu si môžete prezerať údaje aktívneho používateľa. Tie sa zobrazujú, iba ak je používateľ zaregistrovaný.

- **<Sys settings (Systémové nastavenia)>** V systémových nastaveniach môžete nastaviť:
	- **<Brightness (Jas)>**
	- **<Time (Čas)>**
	- **<Date (Dátum)>**
	- **<Time zone (Časové pásmo)>**
	- **<24h format (24-hodinový formát času)>**
	- **<Bright background (Svetlé pozadie)>**
	- **<Imperial units (Imperiálne jednotky)>**
	- **<Language (Jazyk)>**
	- **<Factory reset (Obnovenie z výroby)>**
- **<Information (Informácie)>** V informáciách nájdete:
	- **<Registration (Registrácia)>**
	- **<FAQs (Časté otázky)>**
	- **<Intro to Kiox (Uvedenie Kiox)>**
	- **<Certifications (Certifikácie)>**
- **<License info (Licenčné informácie)>**
- **<Contact us (Kontakt)>**

# <span id="page-31-0"></span>**Quick menu (Rýchle menu)**

Prostredníctvom **Quick menu (Rýchle menu)** sa zobrazia zvolené nastavenia, ktoré je možné upravovať aj počas jazdy.

K **Quick menu (Rýchle menu)** sa môžete dostať pomocou tlačidla výberu **(9)**. Z **Status screen (Stavová obrazovka)** nie je možný prístup.

Cez **Quick menu (Rýchle menu)** môžete vykonávať tieto nastavenia:

- **<Reset trip data? (Vynulovať údaje trasy?)>** Vynulujú sa všetky údaje o doteraz prejdenej trase.
- **<eShift>** (voliteľné) Tu môžete nastaviť frekvenciu šliapania.
- **<eSuspension>** (voliteľné) Tu môžete nastaviť výrobcom definovaný režim tlmenia alebo pruženia.

## <span id="page-32-0"></span>**Zobrazenie kódu chyby**

Komponenty eBike sa nepretržite automaticky kontrolujú. Ak sa zistí chyba, na palubnom počítači sa zobrazí príslušný chybový kód.

V závislosti od druhu chyby sa prípadne automaticky vypne pohon. Naďalej je však možná ďalšia jazda bez podpory pohonu. Pred ďalšími jazdami by sa mal eBike skontrolovať.

#### ▶ Všetky kontroly a opravy zverte výlučne autorizovanému predajcovi **bicyklov.**

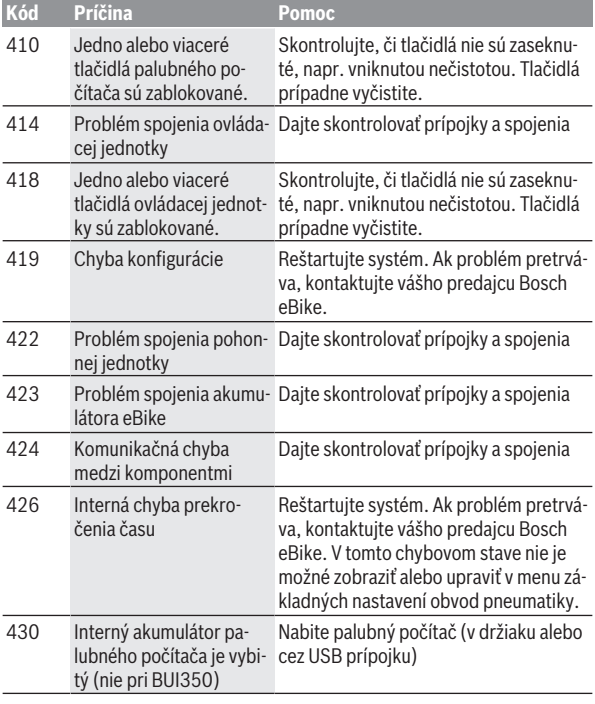

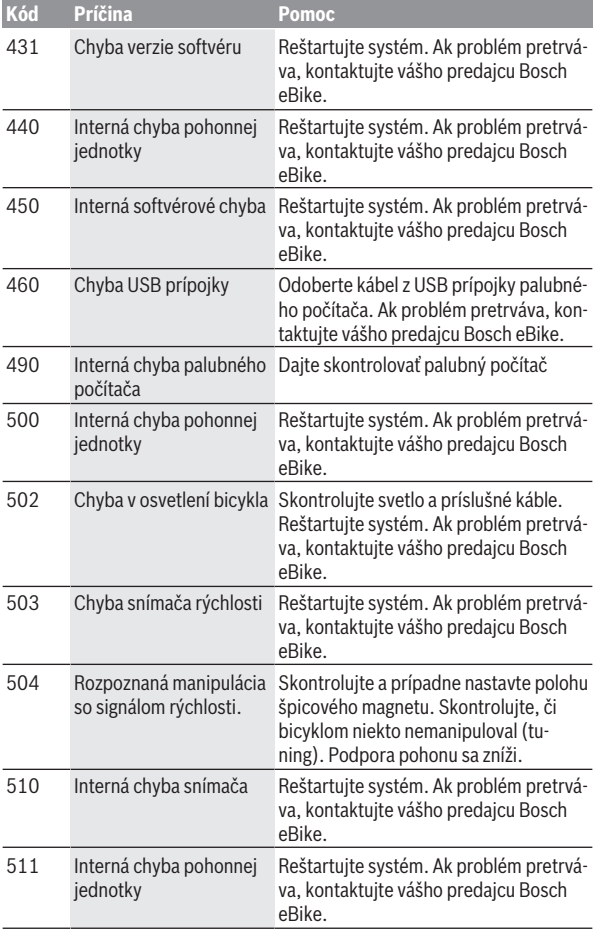

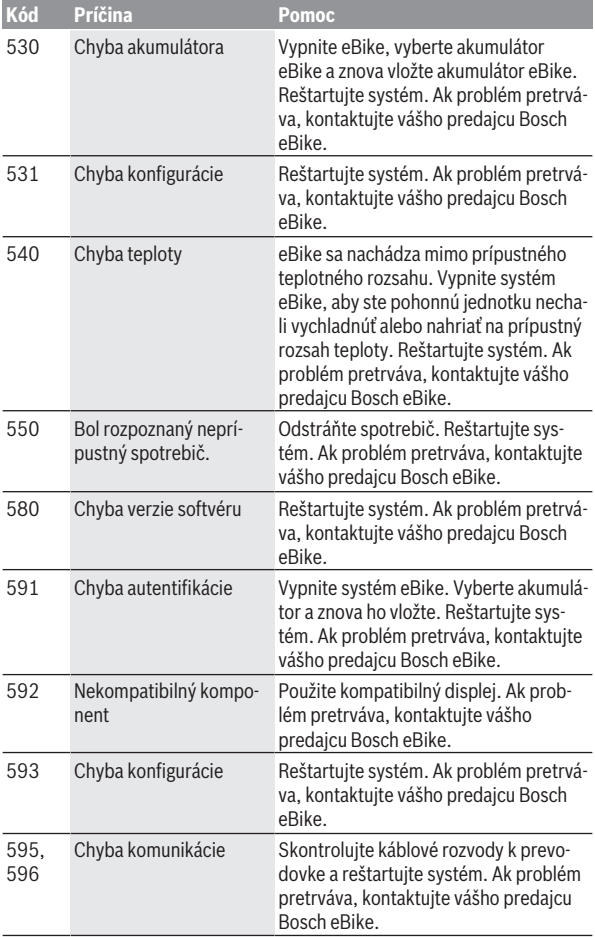

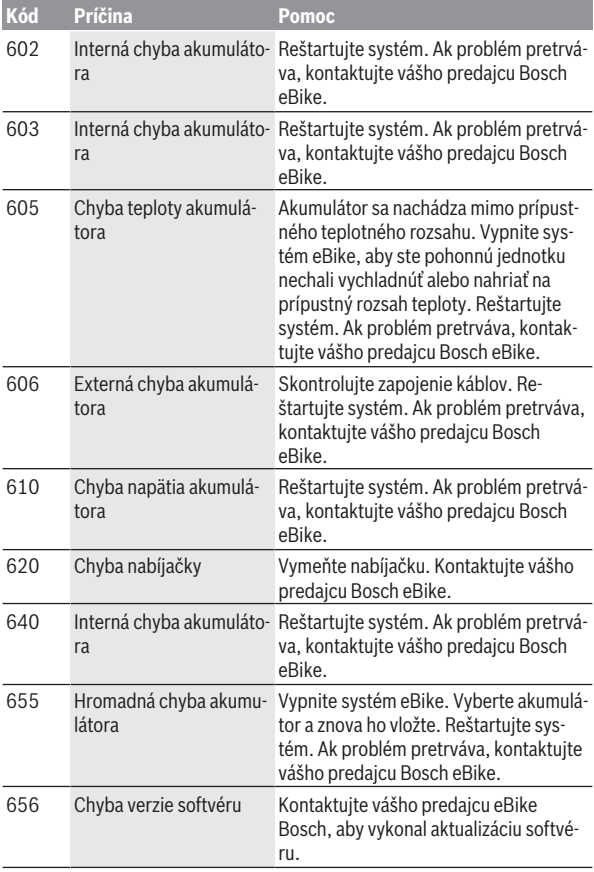

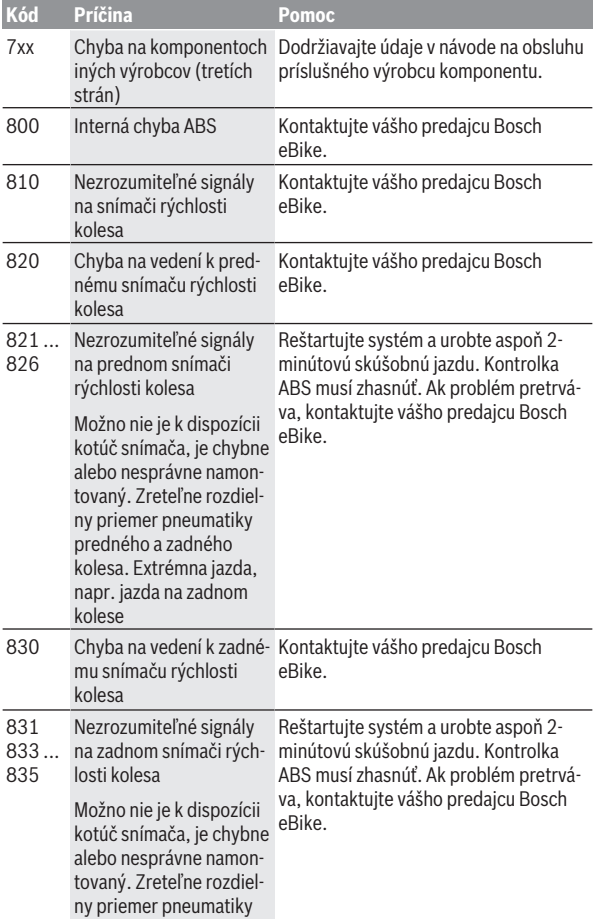

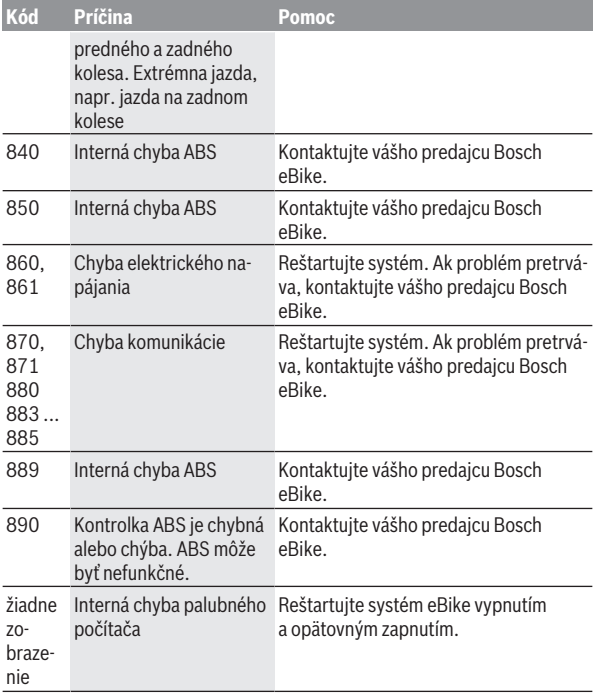

# <span id="page-38-0"></span>**Zobrazenia a nastavenia aplikácie eBike Connect**

Smartfón nie je súčasťou rozsahu dodávky. Na registráciu prostredníctvom smartfónu je potrebné internetové spojenie, ktoré môže byť, podľa obsahu zmluvy, vaším telefónnym operátorom spoplatnené. Internetové spojenie je potrebné aj na synchronizáciu údajov medzi smartfónom a online portálom.

**Upozornenie:** Všetky znázornenia a texty obrazoviek na nasledujúcich stranách zodpovedajú stavu vydania softvéru. Keďže v priebehu roka sa môže softvér aktualizovať, je možné, že sa zobrazenia a/alebo texty rozhrania zmenia.

Nasledujúci opis aplikácie **eBike Connect** platí pre palubné počítače Kiox (BUI330) a Nyon (BUI27x a BUI350).

## <span id="page-38-1"></span>**Inštalácia aplikácie eBike Connect**

Na využívanie všetkých funkcií **eBike Connect** je potrebný smartfón s aplikáciou **eBike Connect**.

Pri inštalácii aplikácie **eBike Connect** postupujte takto:

- 1. Otvorte na vašom smartfóne Google Play Store (Android) alebo Apple App Store (iOS).
- 2. Vyhľadajte **eBike Connect**.
- 3. Nainštalujte aplikáciu **eBike Connect** a otvorte ju.
- 4. Zaregistrujte sa, ako je opísané v nasledujúcom odseku.

Ak ste sa už zaregistrovali prostredníctvom online portálu [\(www.ebike-connect.com](https://www.ebike-connect.com)), môžete sa priamo prihlásiť svojimi prihlasovacími údajmi.

## <span id="page-38-2"></span>**Registrácia cez smartfón**

- Spustite aplikáciu **eBike Connect**.
- Vyberte **<Zaregistrovať sa>**.
- Prečítajte a akceptujte všeobecné obchodné podmienky a vyhlásenie o ochrane údajov.
- Po potvrdení dostanete e-mail na vami zadanú adresu so zmluvnými ustanoveniami.
- Aktivujte si používateľské konto stlačením na ikonu vo vašom e-maile.

Keď je aplikácia **eBike Connect** aktívna a je vytvorené spojenie *Bluetooth*® s vaším palubným počítačom, údaje medzi palubným počítačom a smartfónom sa automaticky synchronizujú.

# <span id="page-40-0"></span>**Hlavného menu aplikácie eBike Connect**

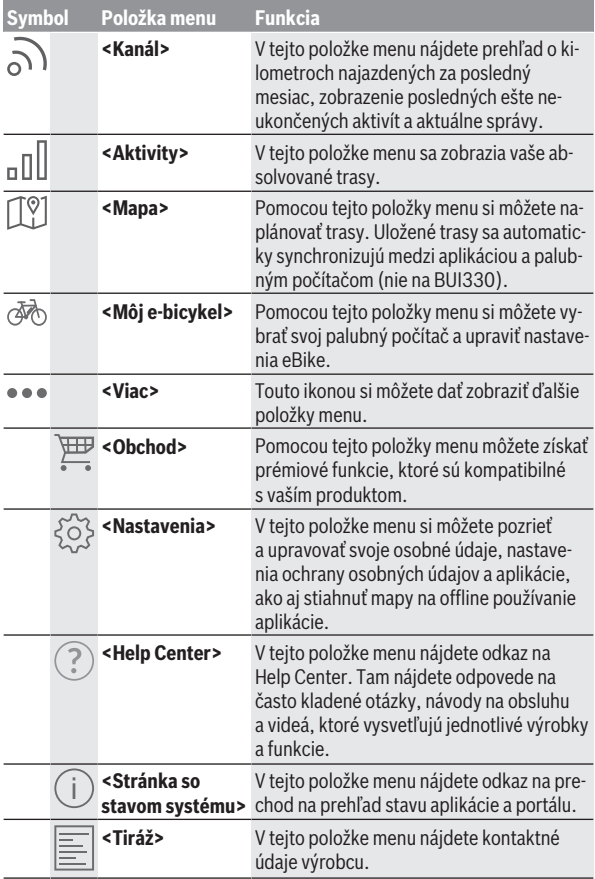

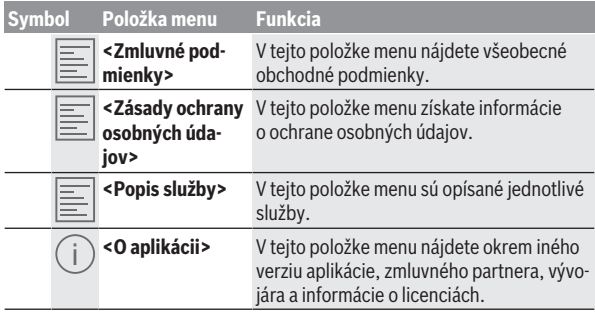

#### <span id="page-41-0"></span>**Položka menu <Aktivity>**

V položke menu **<Aktivity>** vidíte prejdené trasy.

Po uskutočnenej synchronizácii sa vaše jazdy v portáli zobrazia na mape. Stav synchronizácie sa zobrazuje na vašom palubnom počítači.

Keď si vyberiete jazdu, okrem dĺžky trasy, trvania jazdy a priemernej rýchlosti sa vám na mape zobrazí aj absolvovaná trasa. Okrem toho sú k dispozícii tri ďalšie stránky so štatistikami jazdy.

#### <span id="page-41-1"></span>**Položka menu <Mapa>**

Tu zobrazená mapa je určená na náhľad a zadanie cieľa – nie je však možná žiadna navigácia, ako napr. pri Google navigácii.

Keď ste si vybrali túto položku menu, prostredníctvom GPS funkcie smartfónu sa zobrazí vaše aktuálne miesto.

Pomocou funkcie vyhľadávania môžete zvoliť uložené miesta. Cieľ je možné zadať aj kliknutím na mapu.

Po zadaní cieľa sa vám zobrazí návrh troch rôznych trás (**<Rýchla>**, **<Scénická>** a **<Horský bicykel>**) pod so zobrazením výškového profilu.

- Trasa **<Rýchla>** vám zobrazí najrýchlejšie spojenie vášho miesta so zvoleným cieľom, pričom sa vyhne strmým výstupom.
- Trasa **<Scénická>** vám zobrazí krajinne najpríťažlivejšie spojenie vášho miesta so zvoleným cieľom a vyhne sa hlavným dopravným ťahom.
- Trasa **<Horský bicykel>** vás povedie podľa možnosti po nespevnených cestách a ponúka vám optimálnu trasu pre horský bicykel (nie pre systémy eBike do 45 km/h).

**Upozornenie:** Pri krátkych trasách sa môže stať, že jednotlivé trasy **<Rýchla>**, **<Scénická>** a **<Horský bicykel>** budú identické.

Keď budete používať **Nyon**, naplánovaná trasa sa automaticky prenesie na **Nyon**, hneď ako sa vytvorí spojenie medzi aplikáciou a palubným počítačom Nyon.

Ak používate **Kiox**, preneste naplánovanú trasu tak, že zvolíte tlačidlo na spustenie trasy a po prečítaní bezpečnostného upozornenia potvrdíte pomocou OK.

Okrem plánovania trasy nájdete vo vyhľadávaní vaše predtým uložené ciele a trasy.

V uložených trasách máte k dispozícii aj trasy naplánované v aplikácii Komoot, ak ste sa predtým pripojili na Komoot.

Vychádzajúc z vášho momentálneho miesta sa môžete dať viesť aj domov alebo do práce.

#### <span id="page-42-0"></span>**Položka menu <Môj e-bicykel>**

Pri prvej inštalácii aplikácie sa cez túto položku menu vytvorí spojenie medzi aplikáciou a palubným počítačom.

Zvoľte **<Pridať nové zariadenie e-bicykla>** a postupujte podľa pokynov.

Po úspešnom spojení sa zobrazia aktuálne spojené palubné počítače, ako aj príslušné komponenty eBike.

Zobrazia sa eBike, ktoré boli spojené s palubnými počítačmi Kiox alebo Nyon.

Keď bol palubný počítač použitý už minimálne pre dva rôzne eBike, tu sa zobrazia a je možné ich vybrať. Ináč nie je možný výber. Pre každý eBike možno na online portáli zmeniť názov alebo eBike vymazať zo zoznamu ponuky.

#### <span id="page-42-1"></span>**Položka menu <Obchod>**

Keď používate **Kiox**, máte možnosť pomocou položky menu **<Obchod>** rozšíriť funkčnosť vášho palubného počítača o prémiové funkcie.

#### **Lock**

Zriadením a aktiváciou Lock môžete odobratím palubného počítača deaktivovať podporu pohonnej jednotky. Aktivácia pohonnej jednotky je možná len s palubným počítačom, ktorý patrí k danému eBike [\(pozri "Lock \(prémiová](#page-21-2) funkcia)", Stránka Slovenčina - 22).

# <span id="page-43-0"></span>**Zobrazenia a nastavenia online portálu**

**Upozornenie:** Všetky znázornenia a texty obrazoviek na nasledujúcich stranách zodpovedajú stavu vydania softvéru. Keďže v priebehu roka sa môže softvér aktualizovať, je možné, že sa zobrazenia a/alebo texty rozhrania zmenia.

Nasledujúci opis online portálu platí pre **Kiox** a **Nyon**.

## <span id="page-43-1"></span>**Online registrácia**

Na online registráciu je potrebný prístup na internet.

- Otvorte vo svojom prehliadači online portál **eBike Connect** na [www.ebike-connect.com](https://www.ebike-connect.com).
- Prečítajte a akceptujte všeobecné obchodné podmienky a vyhlásenie o ochrane údajov.
- Postupujte podľa pokynov a dokončte prihlásenie.

Ak ste sa už zaregistrovali, môžete sa odteraz priamo prihlásiť e-mailovou adresou a heslom. Alternatívne sa môžete prihlásiť aj cez **Facebook login**. Pre **Facebook login** je potrebný profil na Facebooku. Prihlasovacie údaje online portálu zodpovedajú prihlasovacím údajom aplikácie **eBike Connect**.

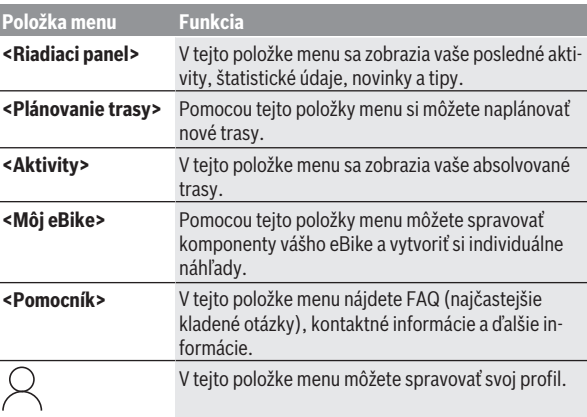

# <span id="page-43-2"></span>**Hlavné menu online portálu**

#### <span id="page-44-0"></span>**Položka menu <Plánovanie trasy>**

Položka menu **<Plánovanie trasy>** obsahuje tieto rozšírené menu:

- **<Vytvoriť trasu>**
- **<Preskúmať>**
- **<Moje trasy>**
- **<Importovať trasu GPX>**

#### **<Vytvoriť trasu>**

Uvedením štartovacieho a cieľového bodu môžete naplánovať novú trasu. V prípade potreby môžete vložiť ďalšie medzicieľové body zadaním adresy.

Ako štartovací a cieľový bod alebo medzicieľový bod môžete zadať adresy alebo súradnice v desiatkovom formáte. Alternatívne sa môže vybrať prvok zo zoznamu posledných cieľov, uložených miest alebo bodov záujmu.

Na mape môžete vytiahnutím bodu z trasy vložiť ďalšie medzicieľové body. Pravým kliknutím môžete vložiť nový cieľový bod alebo existujúce body vymazať. Štartovací a cieľový bod, ako aj medzicieľové body môžete na mape presúvať.

Môžete si vybrať z troch rôznych trás (**<Rýchla>**, **<So scenériami>** a **<MTB>**).

- Trasa **<Rýchla>** vám zobrazí najrýchlejšie spojenie vášho miesta so zvoleným cieľom, pričom sa vyhne strmým výstupom.
- Trasa **<So scenériami>** vám zobrazí krajinne najpríťažlivejšie spojenie vášho miesta so zvoleným cieľom a vyhne sa hlavným dopravným ťahom.
- Trasa **<MTB>** vás povedie podľa možnosti po nespevnených cestách a ponúka vám optimálnu trasu pre horský bicykel (**nie** pre eBike do 45 km/h).

Pri krátkych trasách sa môže stať, že jednotlivé trasy **<Rýchla>**, **<So scenériami>** a **<MTB>** budú identické.

Na mape sa zobrazuje aktuálne zvolená trasa. Okrem toho sa zobrazia stúpania a klesania, vzdialenosť a predpokladaný čas jazdy po zvolenej trase.

Keď ste si zostavili požadovanú trasu, uložte ju stlačením **<Uložiť>**.

Uložené trasy a miesta sa po uložení zosynchronizujú s aplikáciou **eBike Connect**.

Okrem toho môžete trasu naplánovať ako okružnú trasu (**<Naplánovať ako okružnú jazdu>**).

Ak máte k dispozícii S-Pedelec, online portál vám ponúkne iba trasy, ktoré sú vhodné pre tento typ eBike.

Ak ste s používateľským kontom spojili normálny Pedelec a navyše aj S-Pedelec, môžete v plánovaní trás prepínať medzi obidvomi typmi eBikov.

Keď budete používať **Nyon**, naplánovaná trasa sa automaticky prenesie na **Nyon**, hneď ako sa vytvorí spojenie medzi aplikáciou a palubným počítačom Nyon.

#### **<Preskúmať>**

V položke menu **<Preskúmať>** sú vám ponúkané prostredníctvom partnera "Outdooractive" návrhy na túry vo vašom okolí.

Môžete zvoliť jednu alebo niekoľko túr, ktoré môžete uložiť do **<Moje trasy>**.

#### **<Moje trasy>**

Tu môžete zobraziť a upravovať všetky vaše uložené trasy.

Keď používate **Nyon**, môžete priamo spustiť trasu. Nie je na to potrebný smartfón.

Keď používate **Kiox**, trasu možno spustiť iba pomocou smartfónu.

Trasa sa automaticky synchronizuje, keď je váš palubný počítač spojený s Wi-Fi (iba pri Nyon) alebo s aplikáciou **eBike Connect**.

#### **<Importovať trasu GPX>**

GPX súbory obsahujú celý rad súradníc miest (body cesty), ktorých sled opisuje trasu. Tieto GPX súbory môžete používať pre navigáciu s palubnými počítačmi Kiox a Nyon. Pomocou príslušných programov môžete GPX súbory vytvárať alebo upravovať.

Tlačidlom **<Importovať trasu GPX>** môžete tieto GPX súbory do veľkosti 5 MB importovať na online portál. GPX súbory sa uložia na pozadí. Samotné palubné počítače nemôžu priamo importovať prostredníctvom USB spojenia žiadne GPX súbory.

Možnosť navádzania pomocou GPX záznamov závisí od presnosti OSM máp. V závislosti od existencie ciest a chodníkov, po ktorých sa dá jazdiť, sú možné nasledujúce výsledky.

#### Ak používate **Kiox**:

- GPX záznam sa synchronizuje v smartfóne.
- GPX záznam poskytuje kompletné navádzanie.

Navigácia je možná iba so zadaním zostávajúcej vzdialenosti. Ak je Kiox v blízkosti štartovacieho bodu, navigácia sa môže priamo spustiť. Ak sa Kiox nachádza ďalej od štartovacieho bodu, musíte sa najprv presunúť k štartovaciemu bodu.

- GPX záznam neposkytuje navádzanie. Trasa sa na zariadení Kiox zobrazuje staticky a vodič môže jazdiť podľa nej. Nemožno zobraziť žiadnu vzdialenosť.
- GPX záznam poskytuje čiastočné navádzanie. Keď používate zmenenú verziu, trasa sa konvertuje na záznam, ktorý poskytuje kompletné navádzanie a uloží sa. Keď ponecháte pôvodnú verziu, trasa sa správa ako záznam, ktorý neposkytuje navádzanie.

Ak používate **Nyon**:

- Keď je Nyon pripojený na internet, GPX záznam sa synchronizuje. Ak Nyon nemá internetové pripojenie, je však spojený pomocou *Bluetooth*® so smartfónom, GPX záznam sa synchronizuje cez smartfón.
- GPX záznam poskytuje kompletné navádzanie. Navigácia je možná ako zvyčajne, vrátane pokynov na odbočenie a údajov zostávajúcej vzdialenosti a predpokladaného času príchodu. Pokyny na odbočenie sa dajú vypnúť tlačidlom vpravo hore. Ak je Nyon v blízkosti štartovacieho bodu, navigácia sa môže priamo spustiť. Ak je Nyon vo väčšej vzdialenosti od štartovacieho bodu, jazdec sa môže dať k nemu viesť.
- GPX záznam neposkytuje navádzanie. Trasa sa na zariadení Nyon zobrazuje staticky a vodič môže jazdiť podľa nej. Nedá sa uskutočniť navigácia ani časové výpočty.
- GPX záznam poskytuje čiastočné navádzanie. Keď používate zmenenú verziu, trasa sa konvertuje na záznam, ktorý poskytuje kompletné navádzanie a uloží sa. Keď ponecháte pôvodnú verziu, trasa sa správa ako záznam, ktorý neposkytuje navádzanie.

#### <span id="page-46-0"></span>**Položka menu <Aktivity>**

V prehľade tu vidíte zhrnutie všetkých doterajších jazdných aktivít. V položke menu **<Aktivity>** si môžete detailne pozrieť jednotlivé aktivity.

Po uskutočnenej synchronizácii sa vaše jazdy v portáli zobrazia na mape. Stav synchronizácie sa zobrazuje na vašom palubnom počítači.

Keď si vyberiete jazdu, budú vám okrem dĺžky trasy a času jazdy ponúkané aj ďalšie štatistické údaje. Absolvovaná trasa sa zobrazuje na mape. V grafe si môžete znázorniť až dve merné jednotky jazdy.

Keď ste použili náprsný popruh na meranie frekvencie srdca, zobrazí sa vám frekvencia srdca.

Po synchronizácii sa zobrazia aj neukončené aktivity.

V položke **<Možnosti>** máte možnosť exportovať absolvovanú aktivitu do rôznych formátov alebo aktivitu premeniť na trasu.

Keď ste si spojili používateľské konto s Facebookom, absolvovanú aktivitu môžete zdieľať na Facebooku so svojimi priateľmi.

#### <span id="page-47-0"></span>**Položka menu <Môj eBike>**

V položke **<Môj eBike>** môžete spravovať komponenty vášho eBike a tiež vytvárať a upravovať vlastné jazdné režimy (iba pri Nyon).

#### <span id="page-47-1"></span>**Položka menu <Pomocník>**

V položke menu **<Pomocník>** nájdete výber FAQ (najčastejšie kladené otázky), kontaktné informácie, právne upozornenia a tiež informácie o systéme a licenciách.

# <span id="page-47-2"></span>**Položka menu Profil**

V položke **<Môj profil>** si môžete prispôsobiť svoj profil:

- V položke **<Môj profil>** môžete zmeniť e-mailovú adresu a heslo a prispôsobiť údaje o svojej telesnej kondícii a svoje osobné údaje.
- Tu si tiež môžete vybrať preferovaný jazyk rozhrania portálu.
- Vaše používateľské konto môžete vymazať na online portáli **eBike Connect**.

V položke **<Nastavenia súkromia>** môžete ovplyvniť získavanie a zaobchádzanie s vašimi osobnými údajmi. K dispozícii máte nasledujúce možnosti nastavenia:

– **<Lokalizačné údaje>**

Tu môžete vypnúť ukladanie údajov o polohe.

– **<Newsletter>**

Tu sa môžete zaregistrovať na odber e-mailov s novinkami.

– **<Odstrániť všetky vaše eBike aktivity>**

Tu môžete vymazať všetky aktivity eBike.

V položke **<Prepojené aplikácie>** sa môžete pripojiť k aplikáciám partnerov Bosch a tak v budúcnosti synchronizovať svoje aktivity s týmito aplikáciami.

# <span id="page-48-0"></span>**Údržba a servis**

# <span id="page-48-1"></span>**Údržba a čistenie**

Žiadne komponenty sa nesmú čistiť vodným prúdom pod tlakom.

Displej vášho palubného počítača udržiavajte čistý. Pri znečistení môže ľahko dôjsť k chybnému rozpoznávaniu jasu.

Na čistenie vášho palubného počítača použite mäkkú, len vodou navlhčenú utierku. Nepoužívajte čistiace prostriedky.

Váš eBike dajte minimálne raz ročne skontrolovať (o. i. mechaniku, aktuálnosť systémového softvéru).

Okrem toho predajca bicyklov môže za základ termínu servisu použiť jazdný výkon a/alebo časový úsek. V takomto prípade vám palubný počítač po každom zapnutí zobrazí termín servisu.

Ohľadne servisu a opráv eBike sa obráťte na autorizovaného predajcu bicyklov.

**► Všetky kontroly a opravy zverte výlučne autorizovanému predajcovi bicyklov.**

# <span id="page-48-2"></span>**Zákaznícka služba a poradenstvo ohľadom použitia**

Ak máte akékoľvek otázky týkajúce sa bicykla eBike a jeho komponentov, obráťte sa na autorizovaného predajcu bicyklov.

Kontaktné údaje autorizovaných predajcov bicyklov nájdete na internetovej stránke [www.bosch‑ebike.com](http://www.bosch-ebike.com).

# <span id="page-48-3"></span>**Preprava**

► Keď svoj eBike veziete mimo vášho auta, napr. na nosiči batožiny, **odoberte palubný počítač a akumulátor systému eBike, aby ste zabránili poškodeniam.**

# <span id="page-48-4"></span>**Likvidácia a látky vo výrobkoch**

Údaje o látkach vo výrobkoch nájdete na tomto odkaze: [www.bosch-ebike.com/en/material-compliance.](http://www.bosch-ebike.com/en/material-compliance)

Nikdy neodhadzujte eBike a jeho komponenty do komunálneho odpadu!

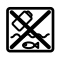

Pohonná jednotka, palubný počítač vrát, ovládacej jednotky, eBike akumulátor, snímač rýchlosti, príslušenstvo a obaly sa musia odovzdať na ekologickú recykláciu.

Samostatne zabezpečte vymazanie osobných údajov zo zariadenia. Batérie, ktoré možno vybrať z elektrického zariadenia bez poškodenia, je nutné pred likvidáciou vybrať a odovzdať ich zvlášť do zberu batérií.

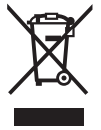

Podľa Európskej smernice

2012/19/EÚ sa musia nepoužiteľné elektrické zariadenia a podľa európskej smernice 2006/66/ES sa musia chybné alebo opotrebované akumulátory/batérie zbierať separovane a je nutné odovzdať ich na ekologickú recykláciu.

Separovaný zber elektrických zariadení slúži na čisté predbežné roztriedenie a pomáha správnemu spracovaniu, recyklácii surovín a chráni ľudí a životné prostredie.

Už nepoužiteľné komponenty eBike Bosch odovzdajte bezplatne autorizovanému predajcovi bicyklov alebo na recyklačnom zbernom stredisku.

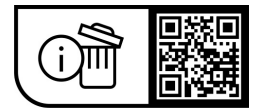

**Právo na zmeny je vyhradené.**

**Robert Bosch GmbH**

72757 Reutlingen Germany

**www.bosch-ebike.com**

**1 270 020 Ksk** (2023.09) T / 51